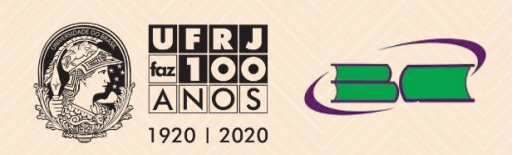

UNIVERSIDADE FEDERAL DO RIO DE JANEIRO BIBLIOTECA CENTRAL DO CENTRO DE CIÊNCIAS DA SAÚDE

# **Apostila de Pesquisa**

Ana Maia Cunha Débora Nascentes Ribeiro Márcia Barcelos Gomes Silvares

> Guia de Acesso, **Busca e Recuperação** da Informação em **Bases de Dados**

Rio de Janeiro 2020

### **SUMÁRIO**

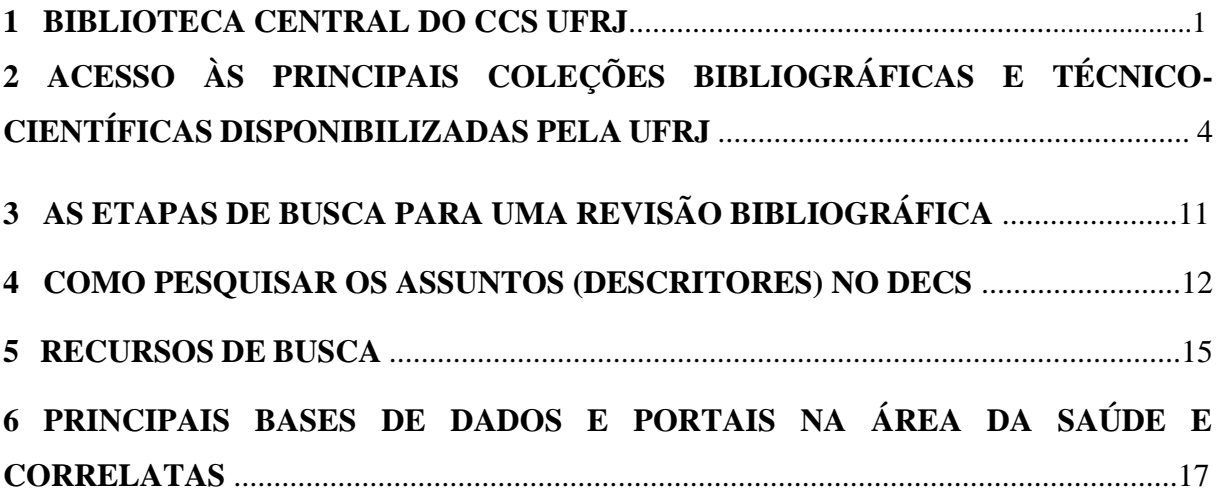

#### **1 BIBLIOTECA CENTRAL DO CCS UFRJ**

A Biblioteca Central do Centro de Ciências da Saúde foi criada em 1971 com a fusão das coleções provenientes das diversas unidades transferidas para o Campus Universitário – Ilha do Fundão, e atende diretamente aos cursos de Biologia, Educação Física, Fisioterapia, Gastronomia, Medicina, Nutrição, Odontologia e Terapia Ocupacional. A Biblioteca está ligada ao Sistema de Bibliotecas e Informações da UFRJ (SIBI/UFRJ) onde são encontradas todas as informações de outras bibliotecas que presentes na Universidade e eventos relacionados. Para mais informações acesse:<http://www.sibi.ufrj.br/>

A página da Biblioteca oferece vários recursos e serviços. Acesso à base de dados, Portal de Periódicos da Capes, Base Minerva, BVS, SIBI, Revistas Científicas, CCN. <http://www.bib.ccs.ufrj.br/site/index.html>

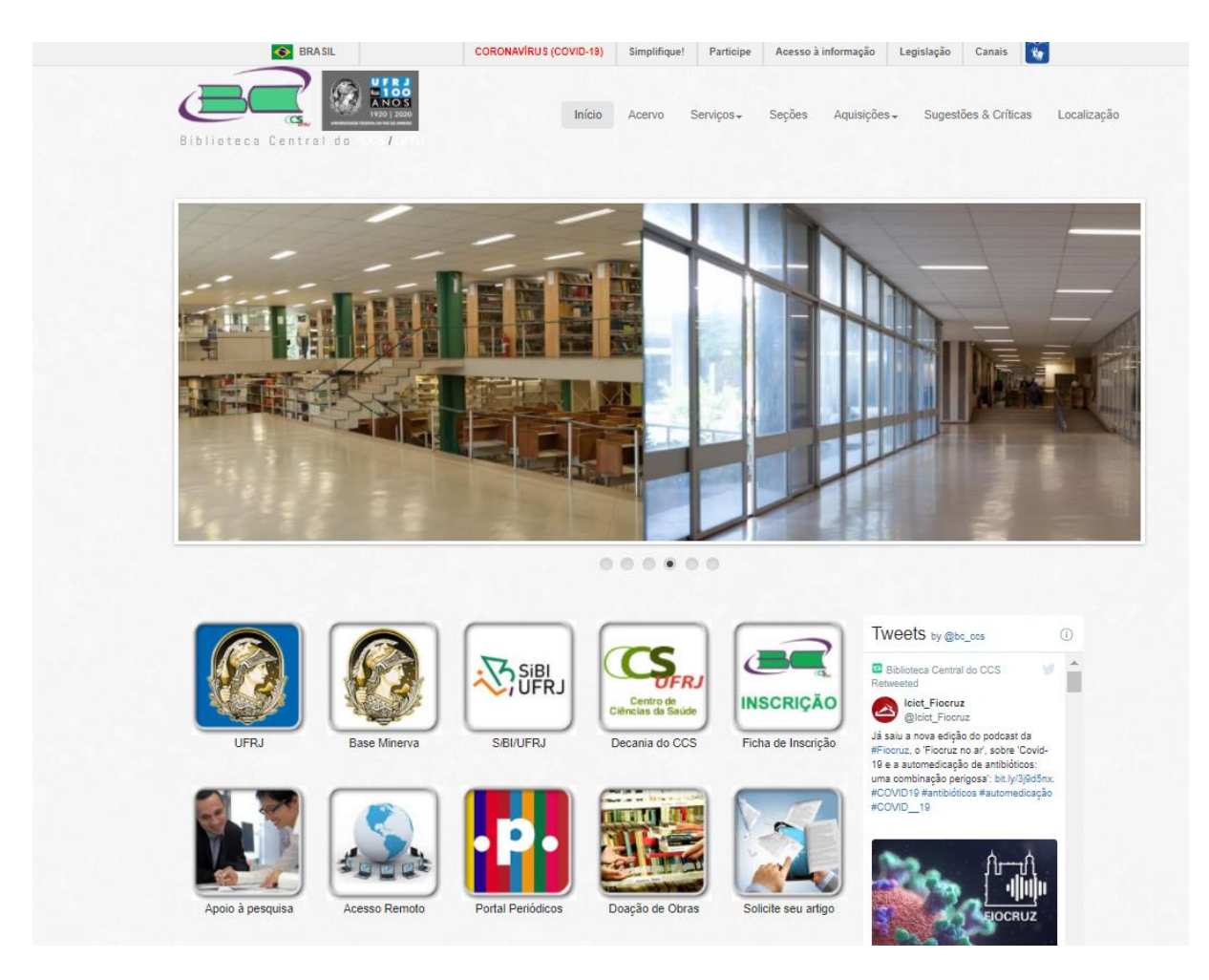

Em relação à sua estrutura de atendimento ao usuário, a Biblioteca Central do CCS conta com as seguintes seções:

- ❖ **Aquisição** Seção responsável pela aquisição de material por meio de doação permuta e/ou compra.
- ❖ **Catalogação** Seção responsável por inserir os materiais adquiridos na base Minerva.
- ❖ **Teses e Dissertações** Seção onde localizam-se as teses e dissertações. Possui obras a partir de 1831 e as mais atuais estão disponíveis com texto completo na base Minerva.
- ❖ **Circulação** Seção responsável pela inscrição dos alunos, controle de empréstimos, renovação, reserva e devolução dos materiais.

#### O que precisamos saber mais desta seção:

● Documentos necessários para a inscrição na biblioteca (docentes, discentes, funcionários, bolsistas, estagiários): apresentar documento que comprove vínculo com a UFRJ, RG e CPF. É possível fazer a inscrição na página da biblioteca, no ícone destacado na imagem abaixo:

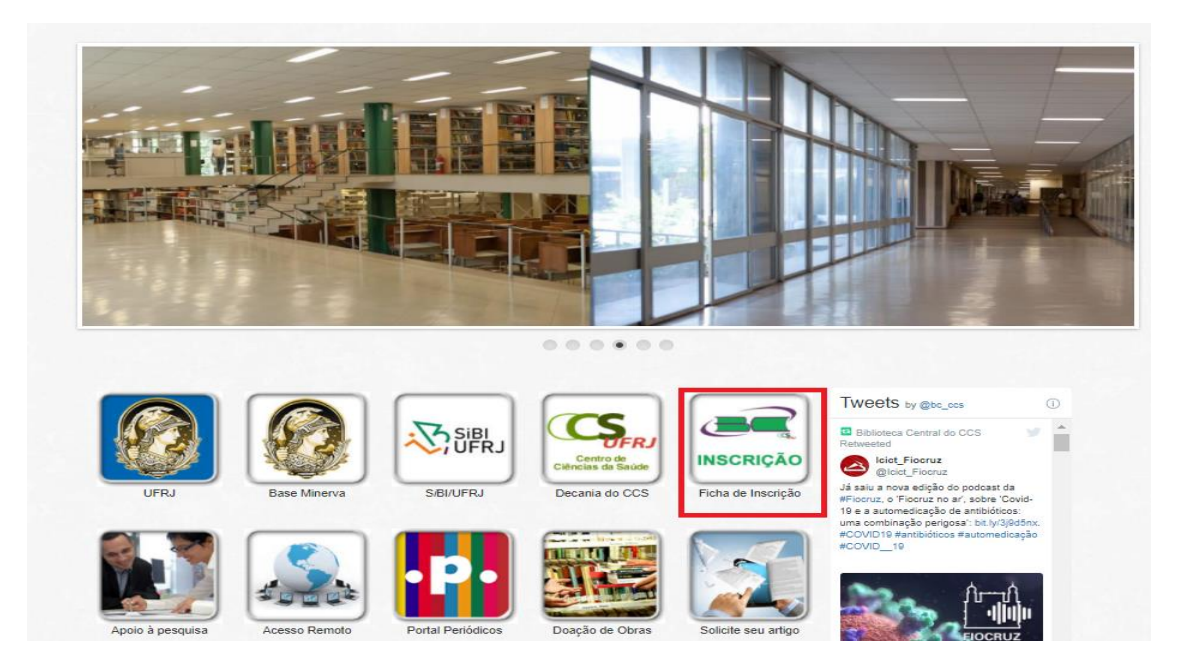

Nada Consta (Documento atestando que o aluno não possui débitos com a biblioteca).Em períodos de greve e casos excepcionais, pode ser solicitado pelo email: [circula@acd.ufrj.br](mailto:circula@acd.ufrj.br)

❖ **Periódicos** – Localizam-se as coleções das revistas científicas. Seção que oferece o serviço de Comutação Bibliográfica (COMUT).

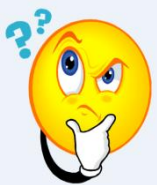

**COMUT** – É um serviço que atende às solicitações de material bibliográfico existente no Brasil e no exterior ao fornecer cópias de artigos de periódicos, teses, dissertações, anais de congressos, relatórios técnicos e capítulos de livros não existentes no acervo da Biblioteca, por meio do preenchimento de formulário. É um serviço pago, mediante tabela definida pelo Instituto Brasileiro de Informação em Ciência e Tecnologia (IBICT). O valor do serviço é de **R\$ 2,20 a cada 5 páginas. Para mais informações acesse:**  <http://comut.ibict.br/comut>

● **CCN (Catálogo Coletivo Nacional de Publicações Seriadas)** – É um catálogo de acesso público que reúne informações sobre localização das coleções de revistas nacionais e estrangeiras disponíveis nas bibliotecas brasileiras. A obtenção de cópias é por meio do COMUT.

ATENÇÃO: Antes de solicitar o COMUT, certifique-se que a revista realmente não se encontra em nossa coleção e no Portal de Periódicos da CAPES.

- ❖ **Referência** Realiza o atendimento personalizado de acordo com as diferentes necessidades de pesquisa da Comunidade Acadêmica.
- Orientação para a Busca e Recuperação da Informação em diferentes fontes de informação.
- Elaboração da Ficha Catalográfica para alunos de Pós-Graduação *stricto sensu*.

**OBS:** Para solicitar sua ficha catalográfica, o usuário pode enviar um e-mail para [biblioteca.referencia@ccsdecania.ufrj.br](mailto:biblioteca.referencia@ccsdecania.ufrj.br) com a versão final de sua dissertação ou tese corrigida pela banca. O prazo de envio da ficha, por e-mail, é de cinco dias úteis.

### **2 ACESSO ÀS PRINCIPAIS COLEÇÕES BIBLIOGRÁFICAS E TÉCNICO-CIENTÍFICAS DISPONIBILIZADAS PELA UFRJ**

❖ **Base Minerva** – É um catálogo online das Bibliotecas da UFRJ que permite localizar os materiais (livros, teses, dissertações, etc.) que constam no acervo físico das bibliotecas da UFRJ e também em formato eletrônico. Acesse: [https://minerva.ufrj.br](https://minerva.ufrj.br/)

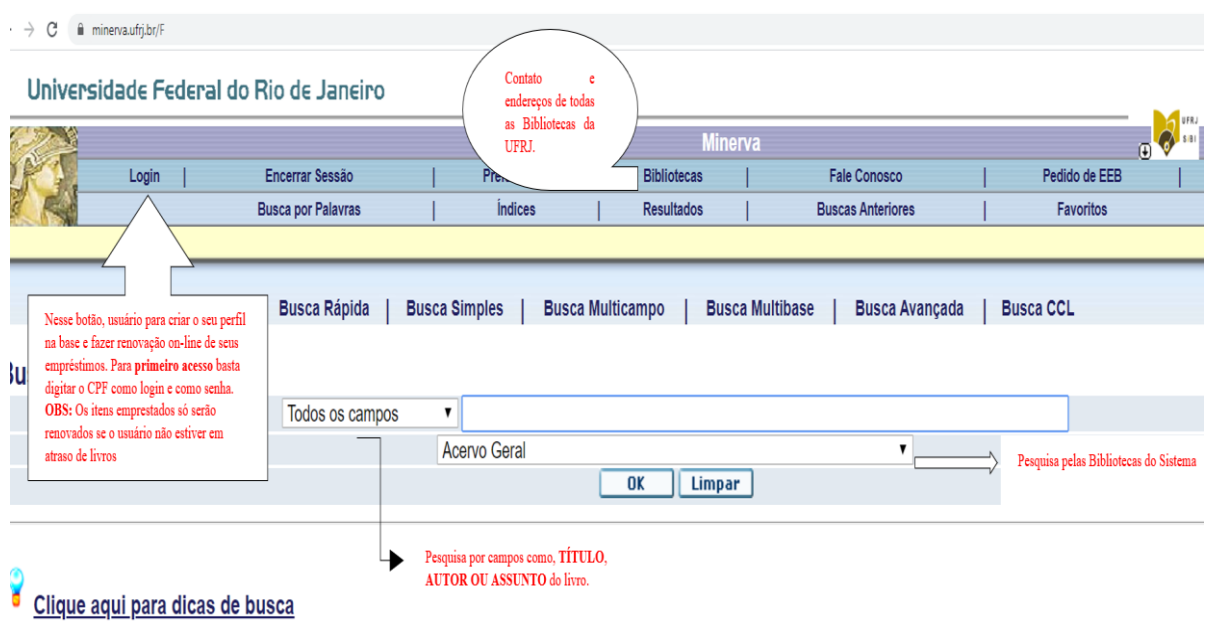

❖ **E-books:** disponibiliza coleções de livros eletrônicos adquiridos pela UFRJ em contrato com as seguintes editoras:

**OBS:** O acesso aos e-books adquiridos pela UFRJ é limitado a conexão do computador do usuário à rede da UFRJ. Já o acesso remoto pode ser via Intranet (clicando no link proxy UFRJ), pelo endereço: [https://intranet.ufrj.br](https://intranet.ufrj.br/)

❖ **Portal de Periódicos da CAPES** – O Portal de Periódicos da Coordenação de Aperfeiçoamento de Pessoal de Nível Superior (Capes) é uma biblioteca virtual que reúne e disponibiliza a instituições de ensino e pesquisa no Brasil o melhor da produção científica internacional. Ele conta com um acervo de milhares de textos e conteúdos

audiovisuais, bem como centenas de bases de dados de publicações científicas e patentes. **Fonte**: SIBI -UFRJ.

#### **a) Quem pode usar o serviço**?

Professores, alunos, pesquisadores e técnicos administrativos em educação da UFRJ.

#### **b) Como obter acesso ao conteúdo completo do Portal**?

Pelos computadores conectados à rede UFRJ ou por acesso remoto (=acesso de casa).

#### **c) Como obter acesso remoto ao Portal?**

#### ○ Pela Intranet:

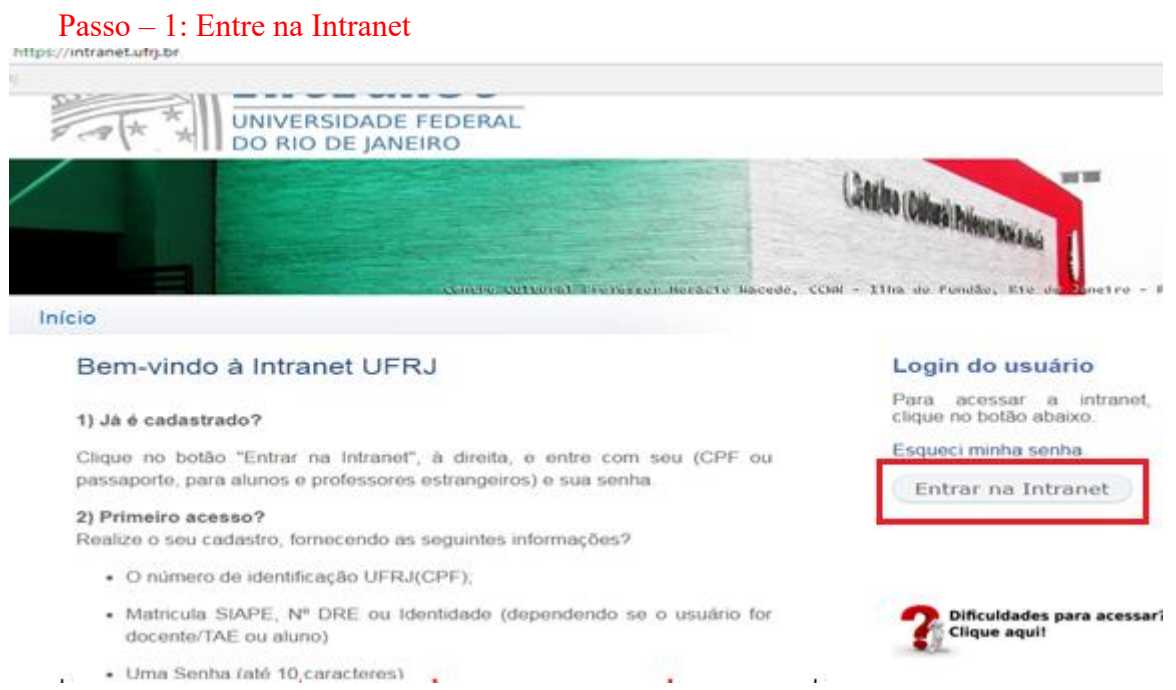

Usuários cadastrados: CPF ou passaporte, para alunos e professores estrangeiros e sua senha. Dificuldades para acessar? <https://intranet.ufrj.br/#dificuldadesAcesso>

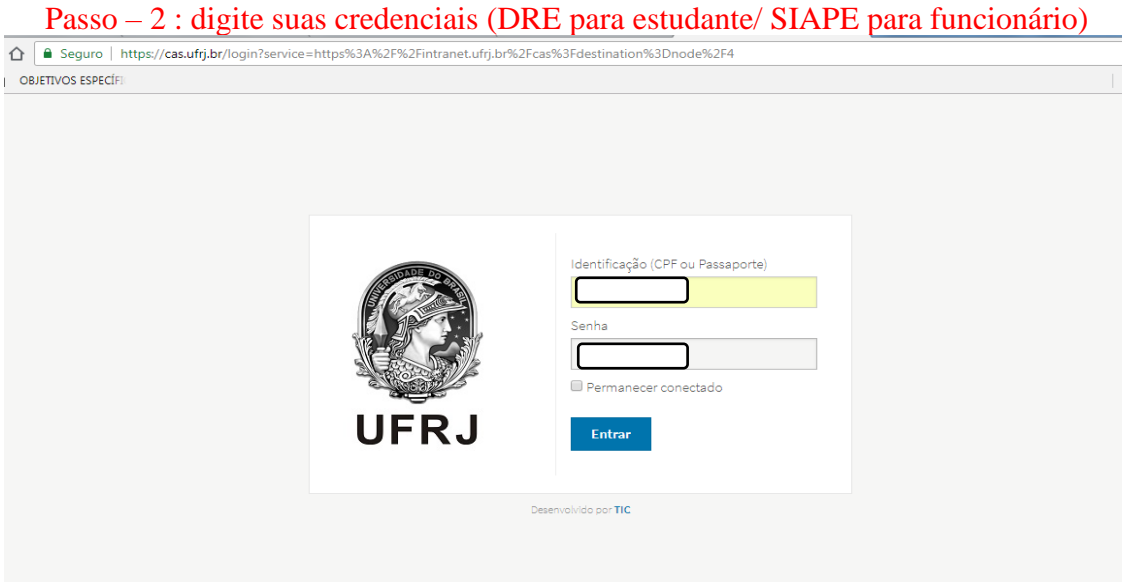

## Passo – 3 : Clique em Proxy

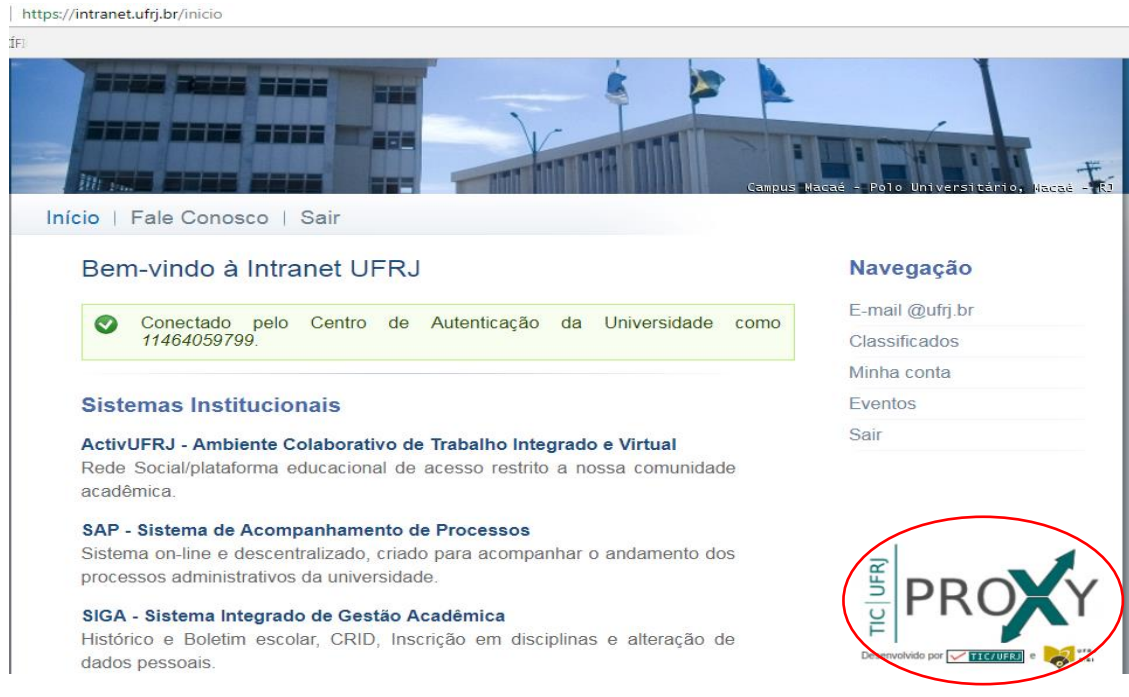

Passo – 4: Ao clicar no ícone **TIC/UFRJ-PROXY"** o usuário pode selecionar qual a base deseja acessar.

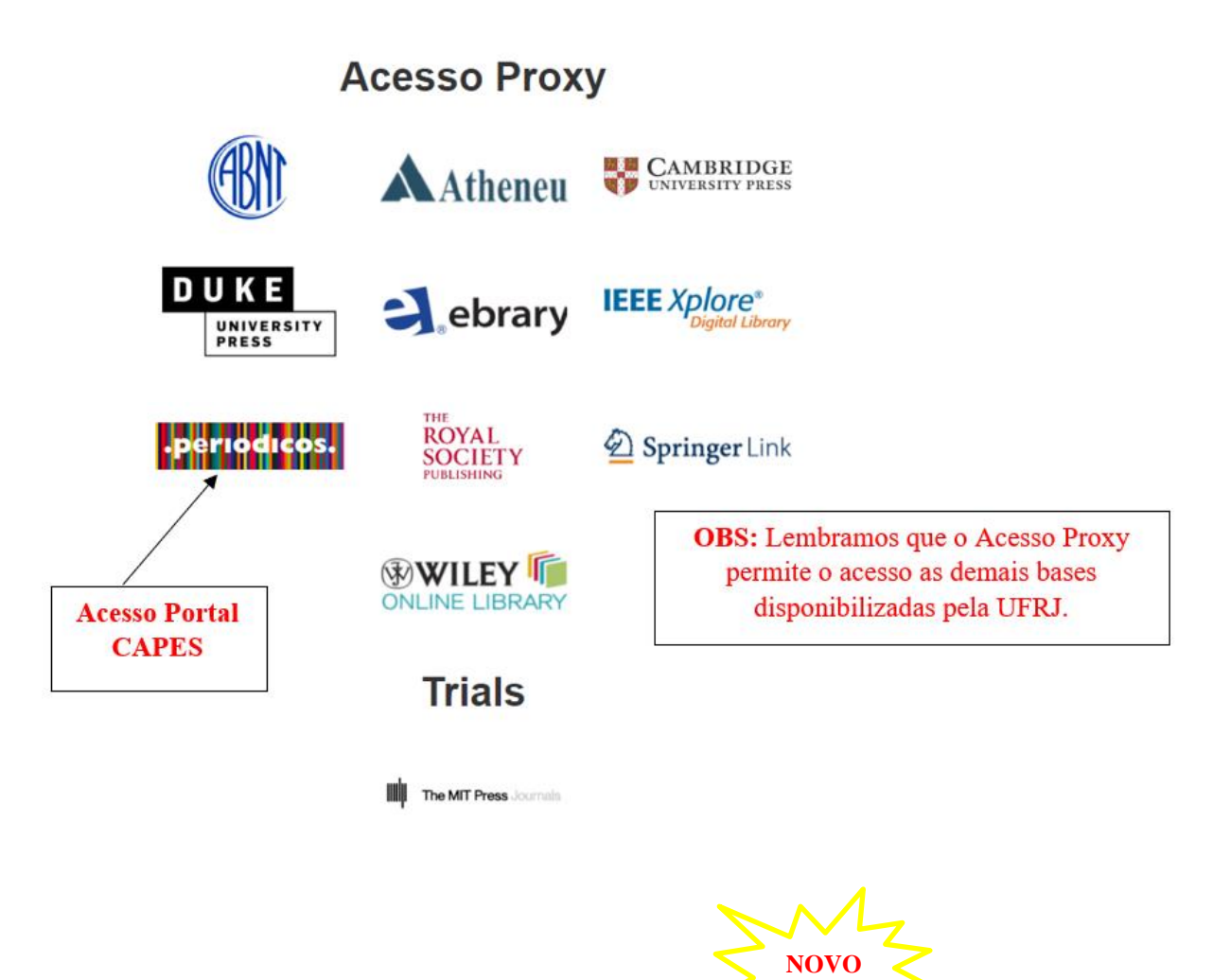

#### ○ Pela Comunidade Acadêmica Federada (CAFe)

A CAFe é um serviço de gestão de identidades, oferecido para as instituições de pesquisa conveniadas, com o objetivo de facilitar o acesso remoto à serviços *web,* usando *Login*  e senha da sua própria instituição.

Além do acesso ao Portal da CAPES, esse mecanismo de acesso permite o acesso a Serviços de Informação oferecidos pela Rede Nacional de Pesquisa (RNP), como aplicativos de videoconferências, entre outros.

Para maiores informações de como utilizar está ferramenta acesse o **Tutorial SIBI - UFRJ para acesso remoto ao Portal CAPES e outros serviços oferecidos RNP** no link: [https://drive.google.com/file/d/1kRa\\_WiFKrg-tpODtn-Ablku2Shec3DBp/view](https://drive.google.com/file/d/1kRa_WiFKrg-tpODtn-Ablku2Shec3DBp/view)

#### **Como pesquisar no Portal CAPES?**

No Portal é possível realizar buscas por **assunto**, **artigo**, e **base de dados** dentro dos conteúdos assinados pela UFRJ.

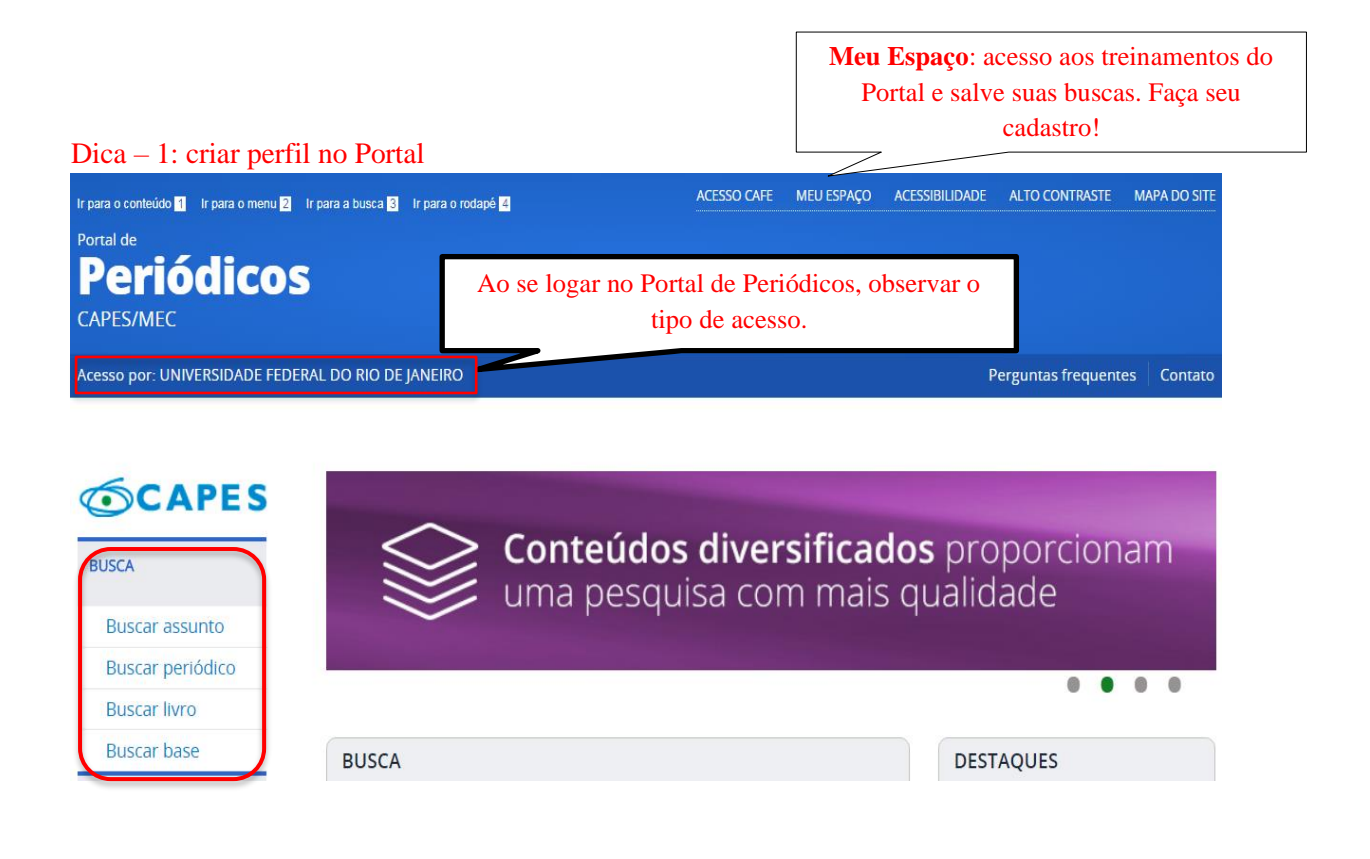

#### Dica – 2: Busca por assunto

PÁGINA INICIAL > BUSCA > BUSCAR ASSUNTO

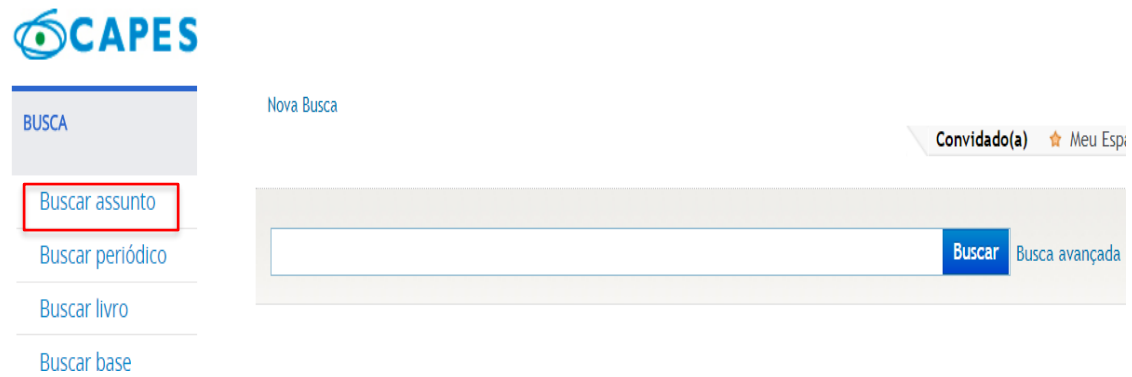

A **Busca por assunto**, permite que o usuário recupere resultados pelo seu assunto preferido, digitado na caixa de pesquisa, ou pelo título de algum artigo específico.

#### Dica – 3: Busca por periódico

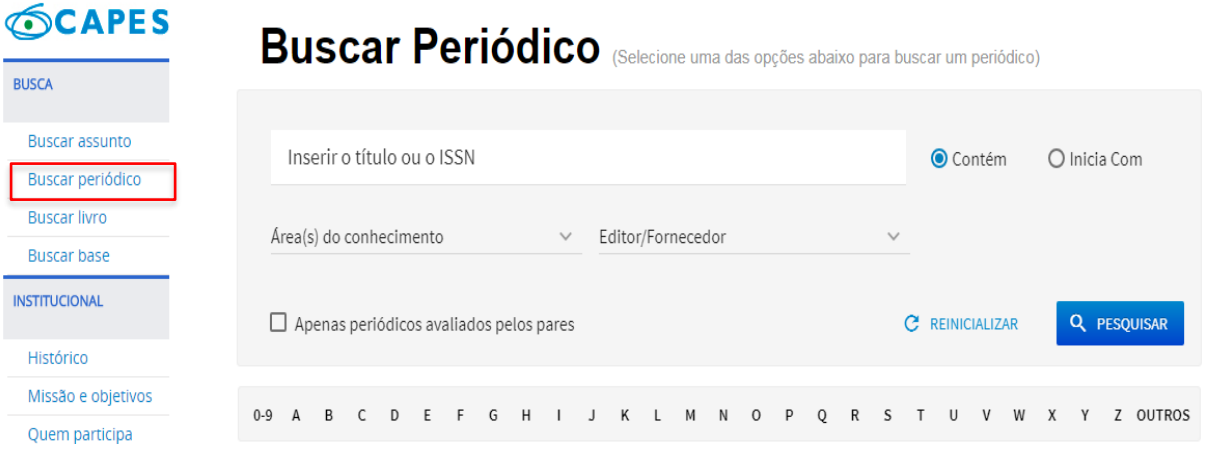

A **Busca por periódico**, é um recurso utilizado para encontrar periódicos dentro do Portal. Essa busca pode ser realizada por meio de um índice alfabético de títulos ou com número de ISSN do periódico, caso o usuário prefira.

#### Dica – 4: Buscar por Base **OCAPES**

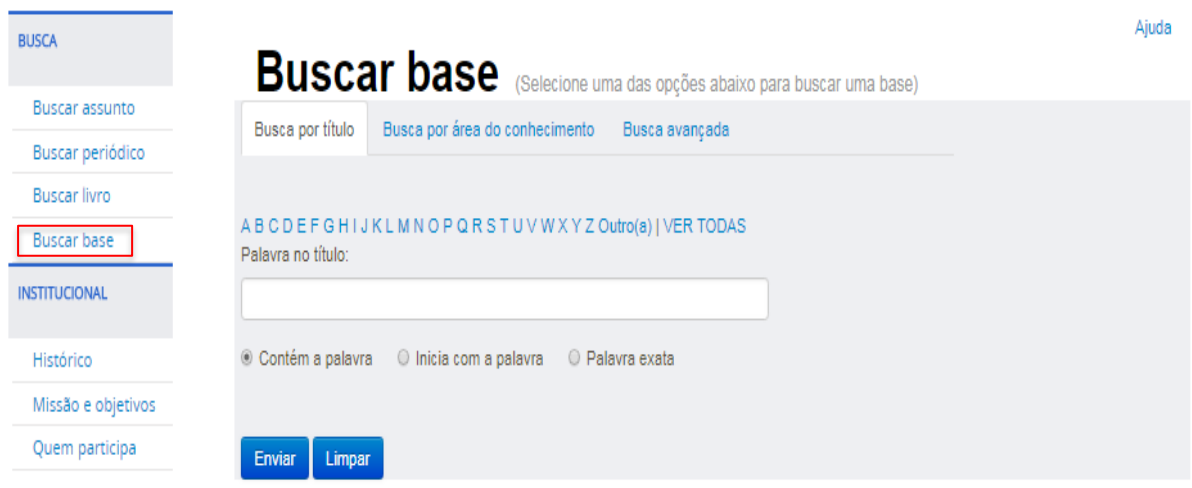

Na **Busca por Base,** o usuário tem acesso as coleções ou parte de coleções das bases indexadas no Portal. Lembrando que cada base de dados tem um perfil diferente, nem todas tem a obrigatoriedade de fornecer texto completo de todo o seu conteúdo. Esta busca pode ser realizada pelo título da Base, caso o usuário saiba, ou por áreas do conhecimento.

Dica de Ouro: Explore bastante o Porta CAPES. **FAÇA PARTE DESSA EXPERIÊNCIA**, pois a condição necessária para que este serviço seja mantido para a comunidade acadêmica é o acesso.

### **3 AS ETAPAS DE BUSCA PARA UMA REVISÃO BIBLIOGRÁFICA**

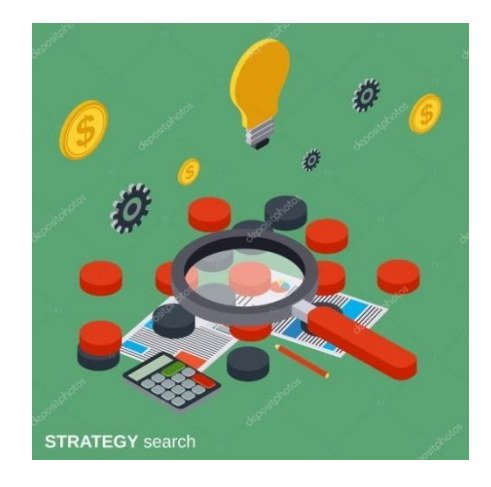

A busca é um processo representado por diferentes etapas

**1-** Identificação dos principais termos da pergunta ou tema de pesquisa, ou seja, somente os que farão parte da estratégia de busca:

#### EXEMPLO: PERGUNTA + DESTAQUE DOS TERMOS

#### **O uso do adesivo transdérmico aumenta a taxa de cessação do tabaco?**

**2-** Traduzir os principais termos selecionados para o **vocabulário controlado** (**DeCS**/ **MESH**). Procure conhecer o tema pesquisado e as palavras-chave relacionadas; e traduzi-los no **vocabulário controlado.** 

**3**- Selecionar as bases de dados e identificar suas principais funções: recursos para elaboração das chaves de busca e gerenciamento dos resultados obtidos;

**4-** Aplicar os recursos de busca na estratégia de busca (busca e recuperação da informação);

**5-** Tratamento e organização dos resultados: Gerenciadores de referência (Endnote, Mendley, Zootero etc.);

**6-** Criar o perfil (registro) de pesquisa nas bases**.** 

#### **4 COMO PESQUISAR OS ASSUNTOS (DESCRITORES) NO DECS**

**Vocabulário Controlado** - É uma lista de termos padronizada e serve para controlar/avaliar sinônimos e facilitar a representação (indexação) e recuperação da informação. Além de ser usado na pesquisa e recuperação de assuntos.

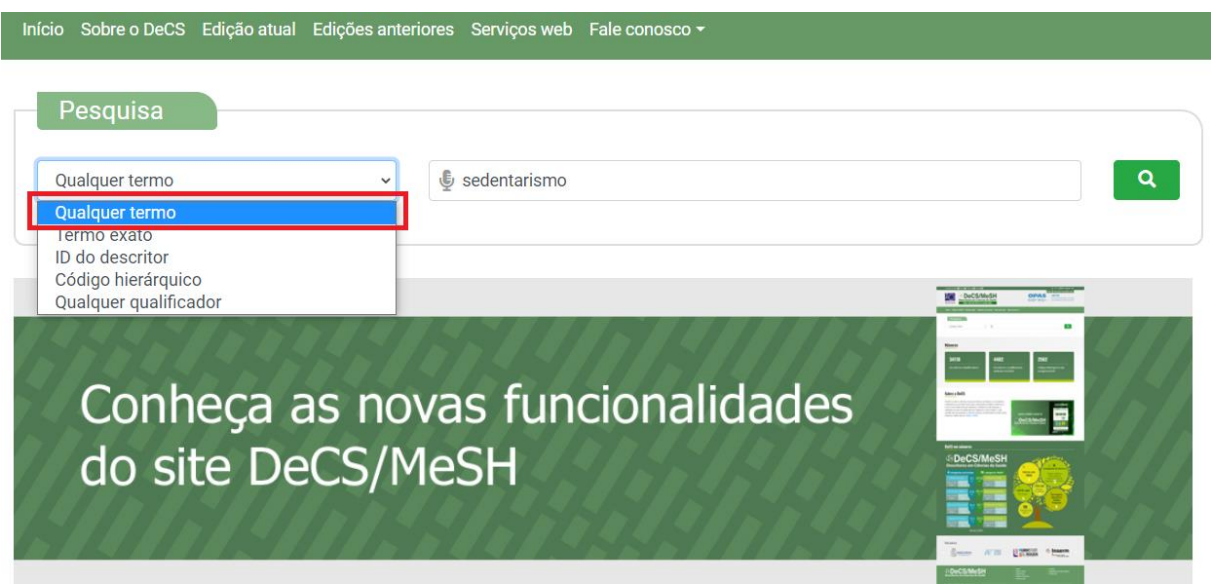

**DeCS (Descritores em Ciências da Saúde) –** Vocabulário especializado na área da Saúde em quatro línguas (inglês, espanhol e português e francês) na área da saúde desenvolvida pela Biblioteca Regional de Medicina (BIREME), a partir do vocabulário controlado do Medical Subject Headings (MESH/PUBMED). O novo Vocabulário DeCS/MeSH com suas melhorias, traz novas funcionalidades para o usuário, entre as principais:

1) **Pesquisa simultânea de idiomas** dos termos, ou seja, a qualquer momento o usuário pode trocar o idioma dos descritores sem a necessidade de trocar de página;

2) Consulta por "qualquer termo" equivale ao antigo **Índice Permutado**;

3) Os termos da pesquisa são apresentados destacados em amarelo claro no resultado

Para consulta aos termos DeCS/MeSH acesse: https://decs.bvsalud.org/

\* O DECS foi elaborado a partir do MESH (Medical Subject Heading) - vocabulário de assunto criado pelos responsáveis do Pubmed. A pesquisa no DECS em português recupera também o termo em inglês que é o Mesh.

**Resultados com o termo Sedentarismo –** observe que na tela de Detalhes o termo "sedentarismo" aparece como Sinônimo para **Comportamento Sedentário**, que é o descritor autorizado (termo Mesh)

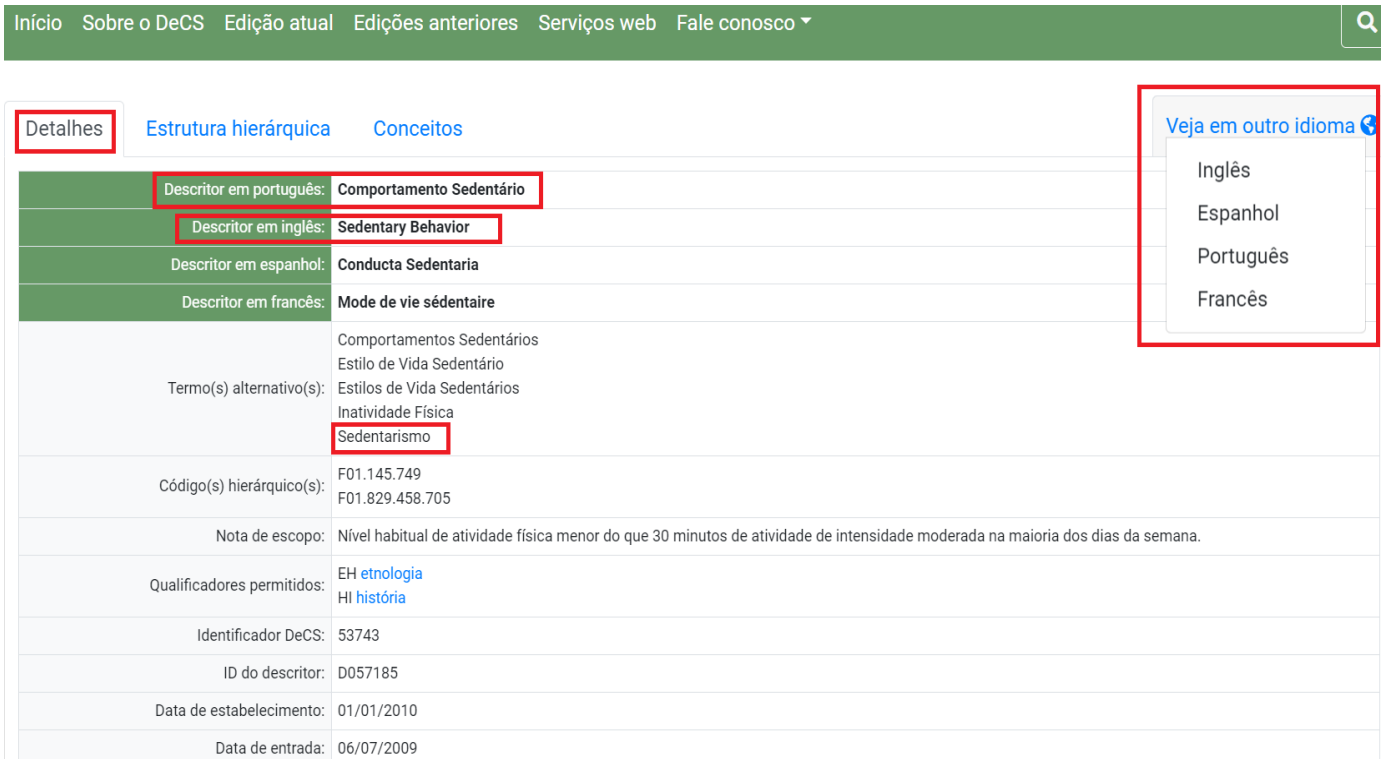

### **Estrutura hierárquica do termo Sedentarismo**

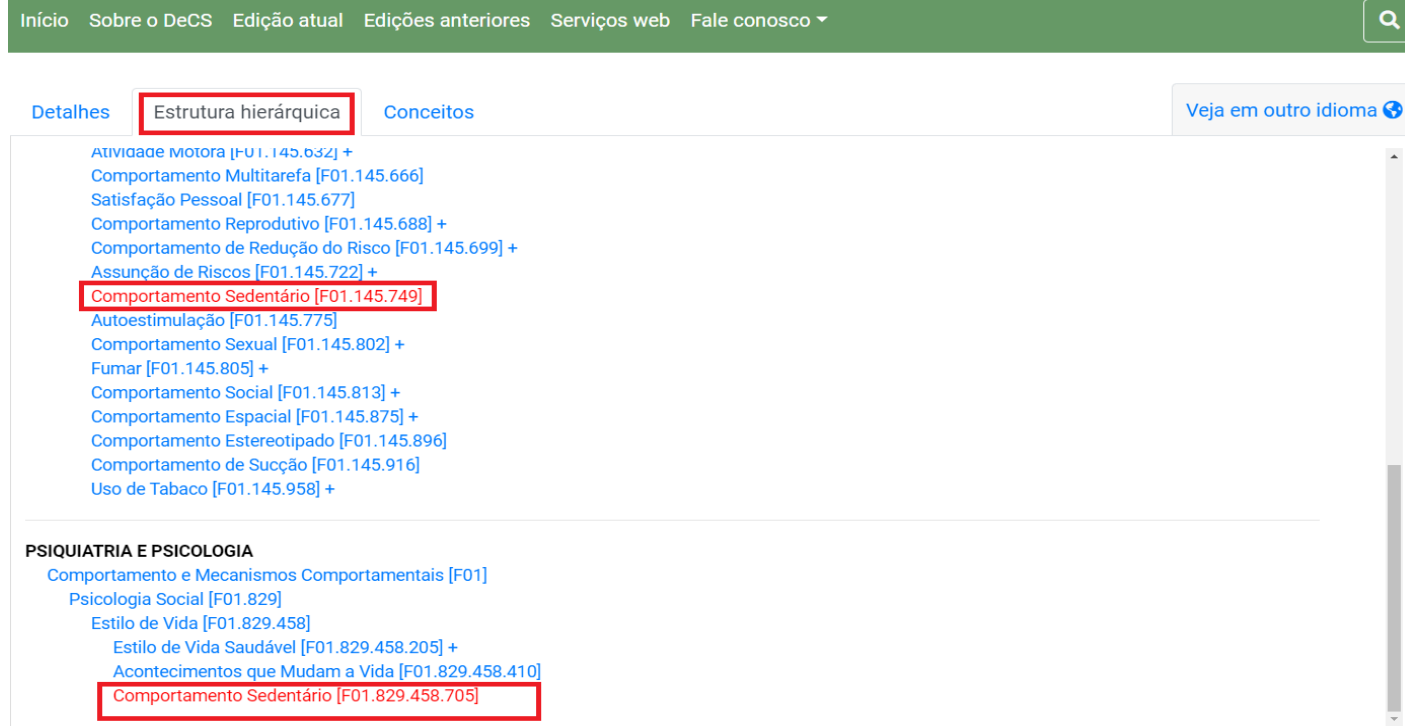

 A visualização dos termos DeCS/MeSH em sua estrutura hierárquica permite ao usuário que ele entenda como o termo buscado está organizado dentro de categorias de assuntos que são cobertos pela base de dados, além de possibilitar a tomada de decisão na escolha do termo que melhor represente o tema de sua pesquisa.

**Conceitos do termo Sedentarismo –** apresenta o conceito preferido (termo Mesh) e seus termos alternativos (sinônimos), bem como as palavras relacionadas ao termo (termo preferido).

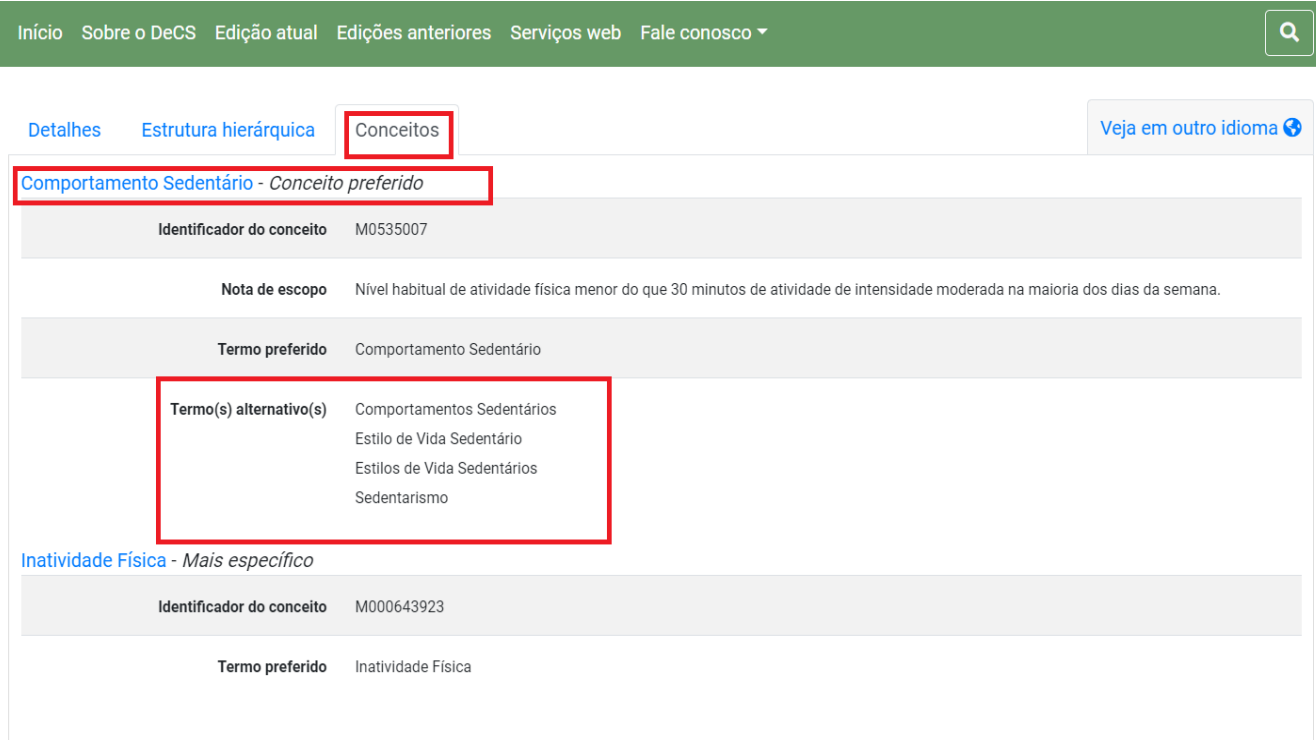

**IMPORTANTE**: ao realizar uma pesquisa em vocabulários controlados de qualquer área do conhecimento, verifique sempre a definição do termo pesquisado e de sua estrutura hierárquica.

#### **5 RECURSOS DE BUSCA**

Os Recursos de busca em bases de dados são conhecidos por sua aplicação em estratégias de busca, cuja a função é recuperar o maior número de documentos relevantes (documentos úteis) que atenda a necessidade do usuário. Os mais comuns são: truncagem, aspas, uso dos operadores lógicos (AND, OR, NOT) e parênteses.

#### **Truncagem e aspas**

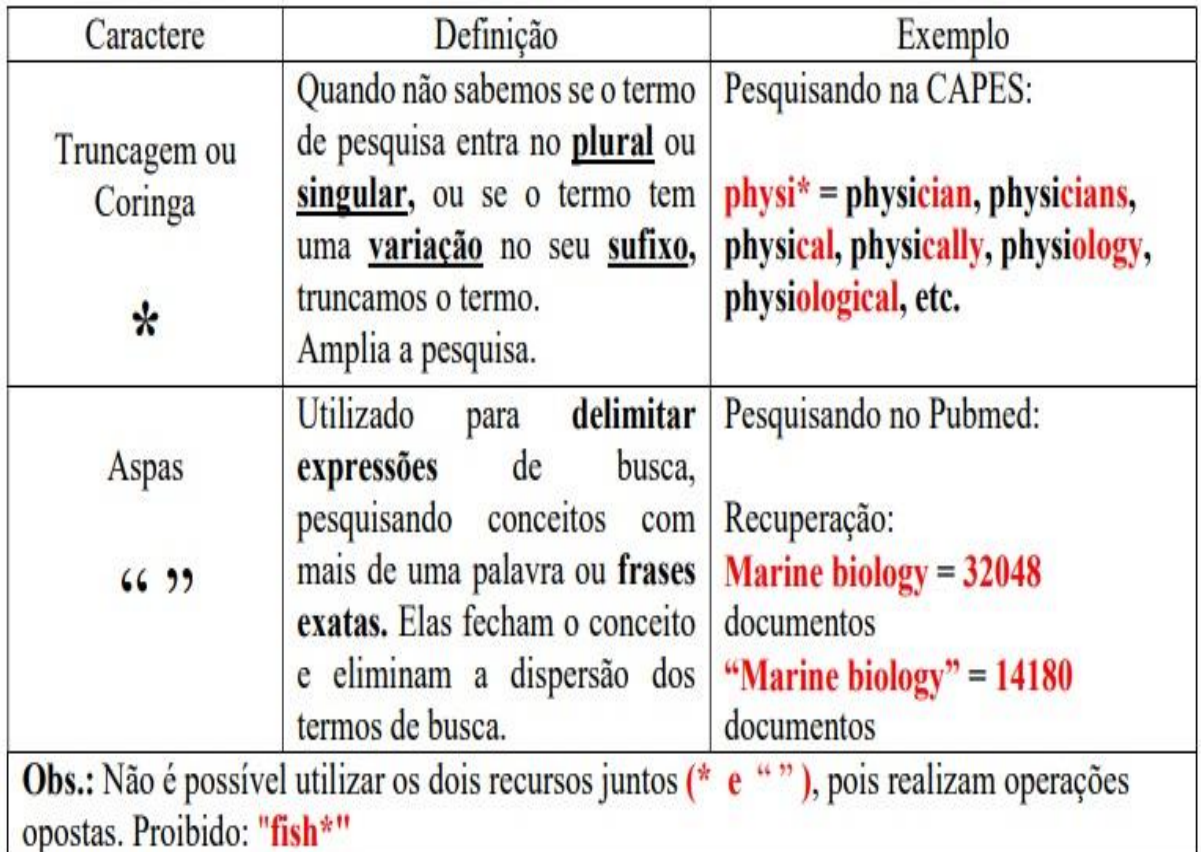

#### **Aplicação da função de truncagem de termos em diferentes bases**

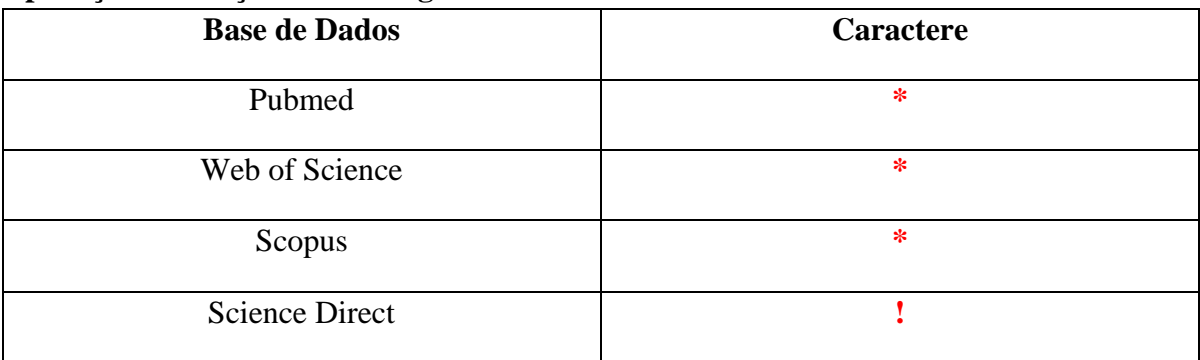

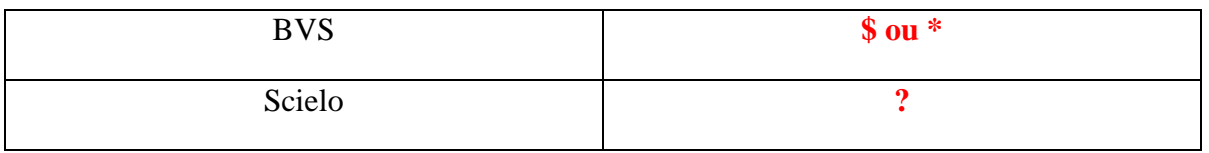

### **Como utilizar de maneira correta os Operadores Lógicos ou Booleanos?**

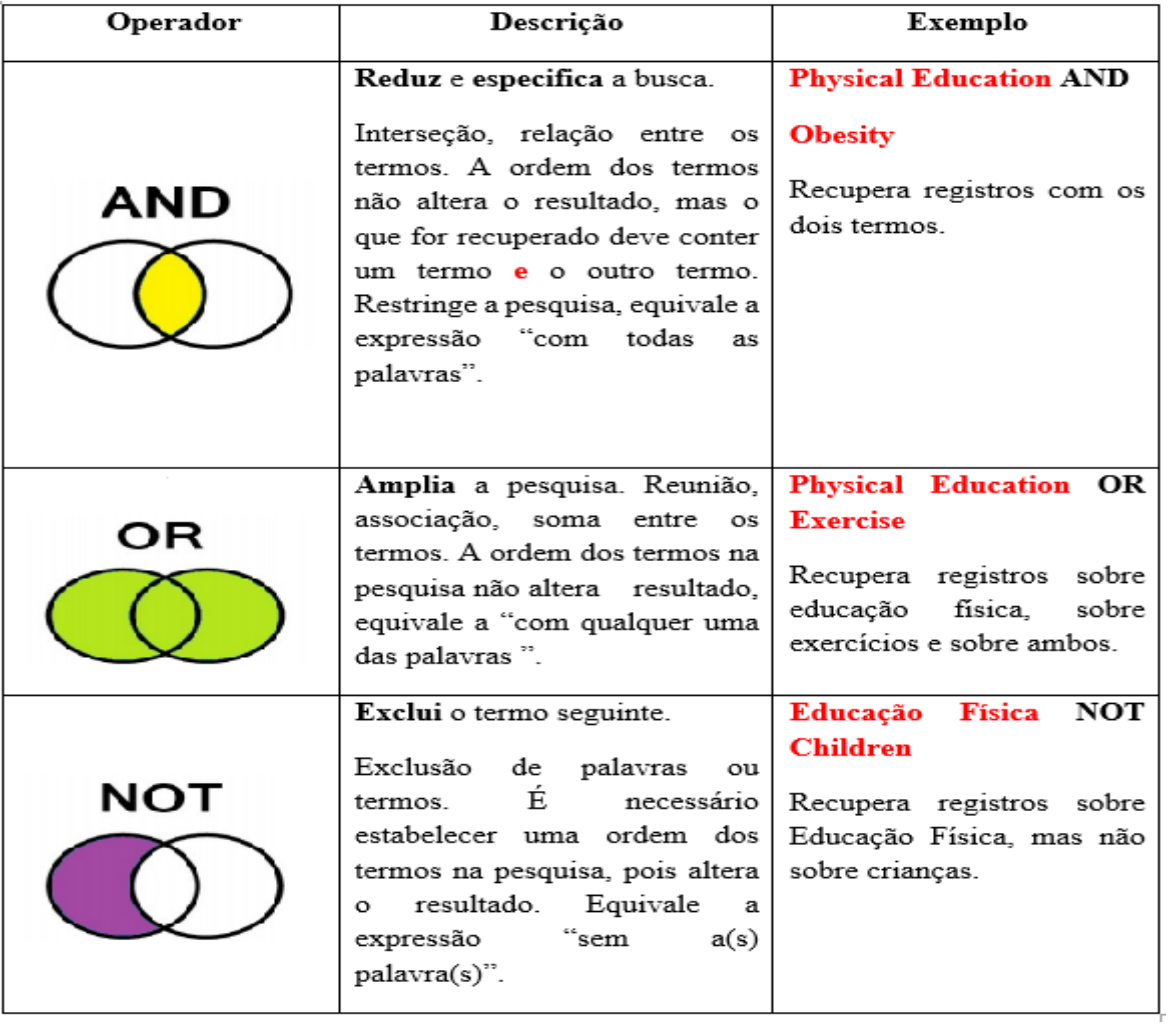

### **6 PRINCIPAIS BASES DE DADOS E PORTAIS NA ÁREA DA SAÚDE E CORRELATAS**

#### ❖ **Portal Regional da Biblioteca Virtual em Saúde (BVS)**

O Portal Regional da BVS/Bireme disponibiliza literatura científica e técnica como teses, monografias, livros e capítulos de livros, trabalhos apresentados em congressos ou conferências, relatórios, publicações governamentais e de organismos internacionais regionais.

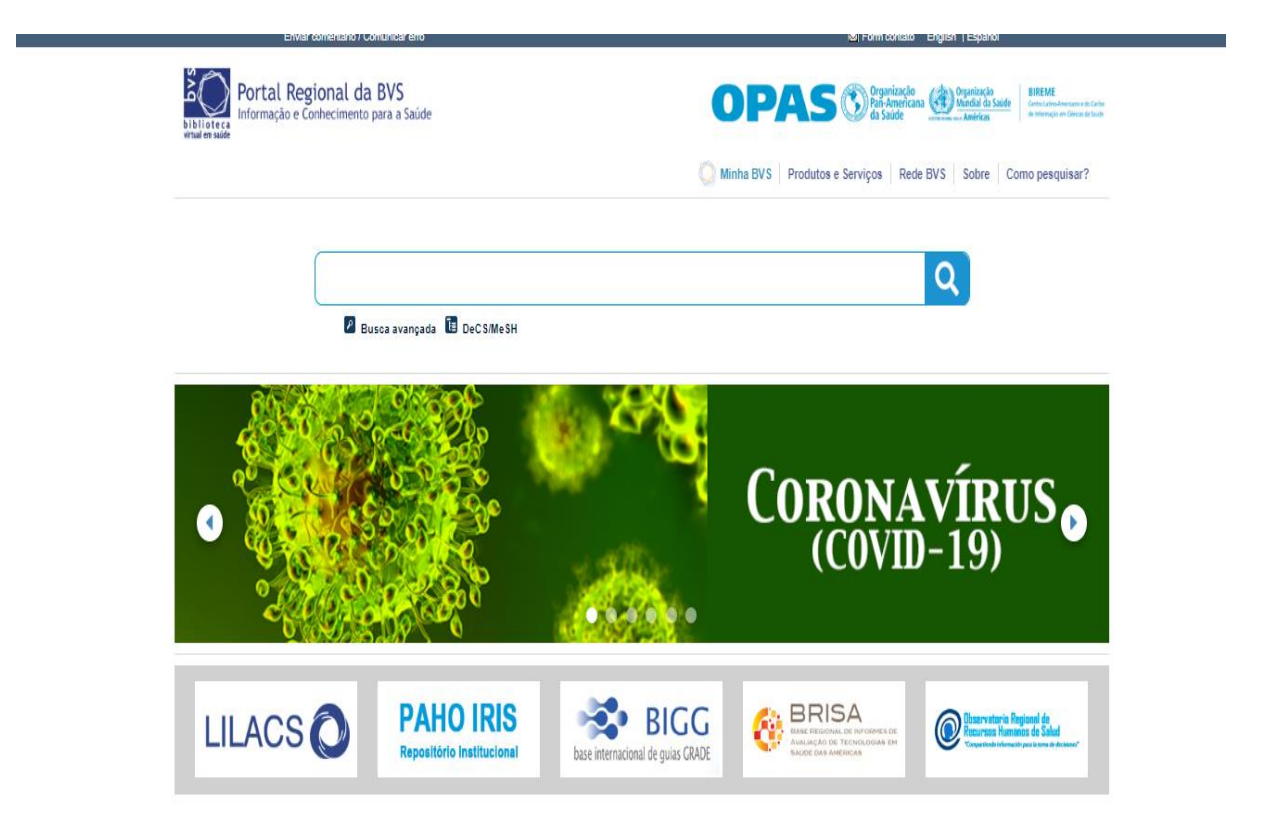

#### **Códigos de campo de busca na BVS**

A função desses códigos é direcionar a pesquisa para um campo de dados específico, indicado pelo código de duas letras seguido de dois pontos **(:)**

**TI:** utilizado para **TÍTULO / TITLE AB:** utilizado para **RESUMO / ABSTRACT MH:** utilizado para **(MESH): DESCRITOR ASSUNTO TW:** utilizado para **TÍTULO + RESUMO + ASSUNTO**

Digite o código de campo seguido por dois pontos e a palavra ou termo imediatamente depois, sem espaço. Quando o código de campo não for indicado a busca será no campo TW ou no campo selecionado na caixa de pesquisa.

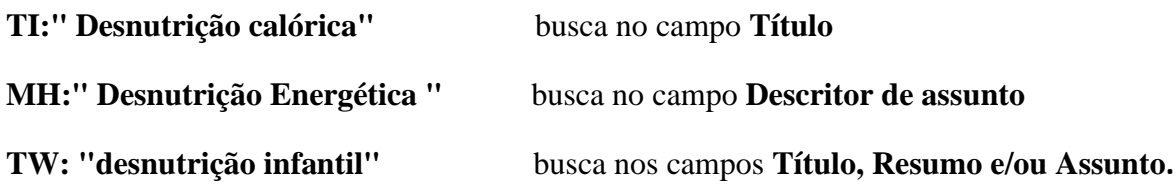

#### **Exemplo de protocolo de busca na BVS:**

Tema: Intervenção do terapeuta ocupacional em doenças crônicas

(mh:("occupational therapy")) OR (mh:("terapia ocupacional")) OR (tw:("occupational therapy")) OR (tw:("terapia ocupacional")) AND (mh:("chronic disease")) OR (mh:("doença crônica")) OR (tw:(chronic disease)) OR (tw:(doença crônica)) OR (tw:(quadros crônicos)) OR (tw:(casos crônicos)) OR (tw:(chronic illness))

#### ❖ **Scopus**

Base de dados de resumos e citações da literatura científica e de fontes de informação de nível acadêmico na Internet. Indexa mais de 21.500 periódicos, de 5 mil editores internacionais, além de outros documentos. Oferece um panorama abrangente da produção de pesquisas do mundo nas áreas de ciência, tecnologia, medicina, ciências sociais, artes e humanidades.

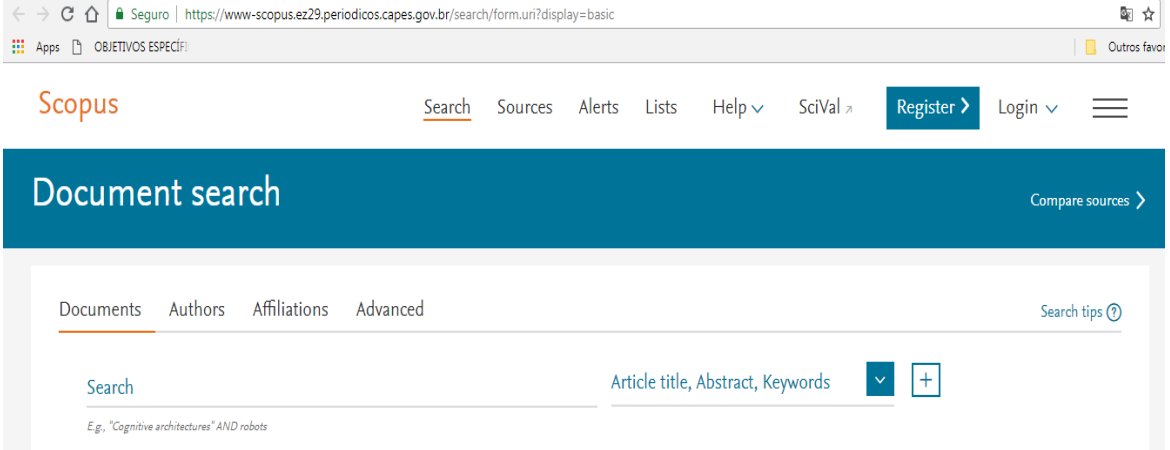

**OBS:** O acesso a esta base é feito somente pelo Portal de Periódicos da CAPES, em computadores conectados à rede da UFRJ. Já o acesso remoto pode ser via Intranet (clicando no link proxy UFRJ) ou via Comunidade Acadêmica Federada (CAFe).

#### **Exemplo de Protocolo de busca na Scopus:**

Tema: Intervenção do terapeuta ocupacional em doenças crônicas

TITLE-ABS-KEY ("occupational therapy") AND ("chronic disease" OR "chronic illness")

**OBS:** A pesquisa deve ser feita simultaneamente nos campos: Título, Resumo e Palavras- chave **(TITLE-ABS-KEY)** ou você pode selecionar os mesmos separadamente, contudo sua busca ficará mais restrita.

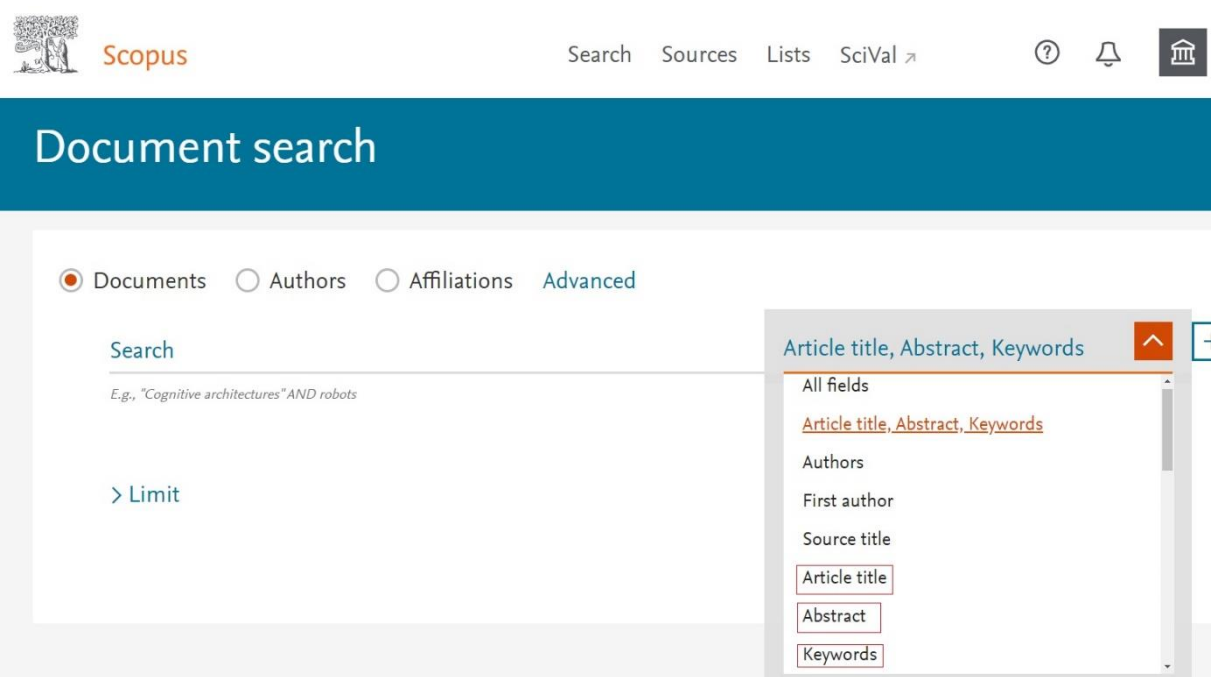

#### ❖ **Web of Science (WOS)**

Base multidisciplinar que indexa somente os periódicos mais citados em suas respectivas áreas. É também um índice de citações, informando, para cada artigo, os documentos por ele citados e os documentos que o citaram. Possui hoje mais de 9.000 periódicos indexados. Sua coleção principal possuí cobertura temporal dos índices de citações de acordo com seguintes categorias:

- Science Citation Index Expanded (SCI-EXPANDED): 1945 até o presente
- Social Sciences Citation Index: 1956 até o presente;
- Arts and Humanities Citation Index: 1975 até o presente.

**OBS**.: A partir de 2012 o conteúdo foi ampliado com a inclusão do Conference Proceedings Citation Index- Science (CPCI-S); Conference Proceedings Citation Index- Social Science & Humanities (CPCI-SSH).

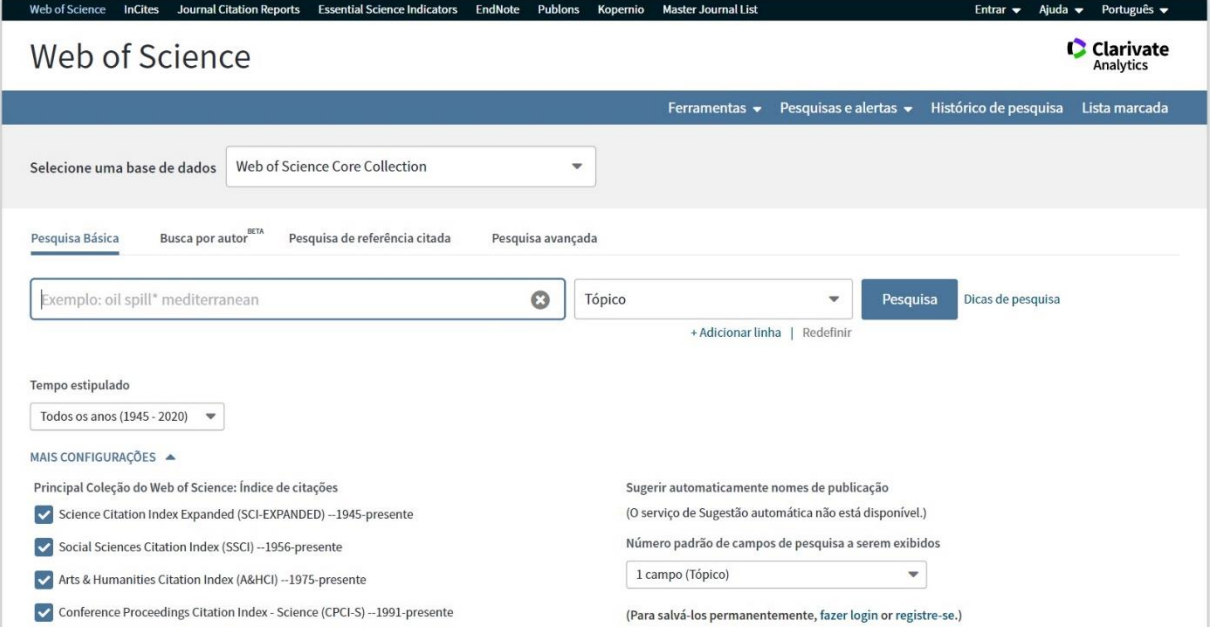

**OBS**.: O acesso a esta base é feito somente pelo Portal de Periódicos da CAPES, em computadores conectados à rede da UFRJ. Já o acesso remoto pode ser via Intranet (clicando no link proxy UFRJ) ou via Comunidade Acadêmica Federada (CAFe).

#### **Exemplo de Protocolo de Busca na Web of Science:**

Tema: Intervenção do terapeuta ocupacional em doenças crônicas

TÓPICO: ("occupational therapy") AND ("chronic disease" OR "chronic illness")

**OBS:** A pesquisa deve ser feita simultaneamente nos campos: Título, Resumo e Palavraschave, que nesta base é representada pelo campo **TÓPICO**, como nos mostra a figura a seguir.

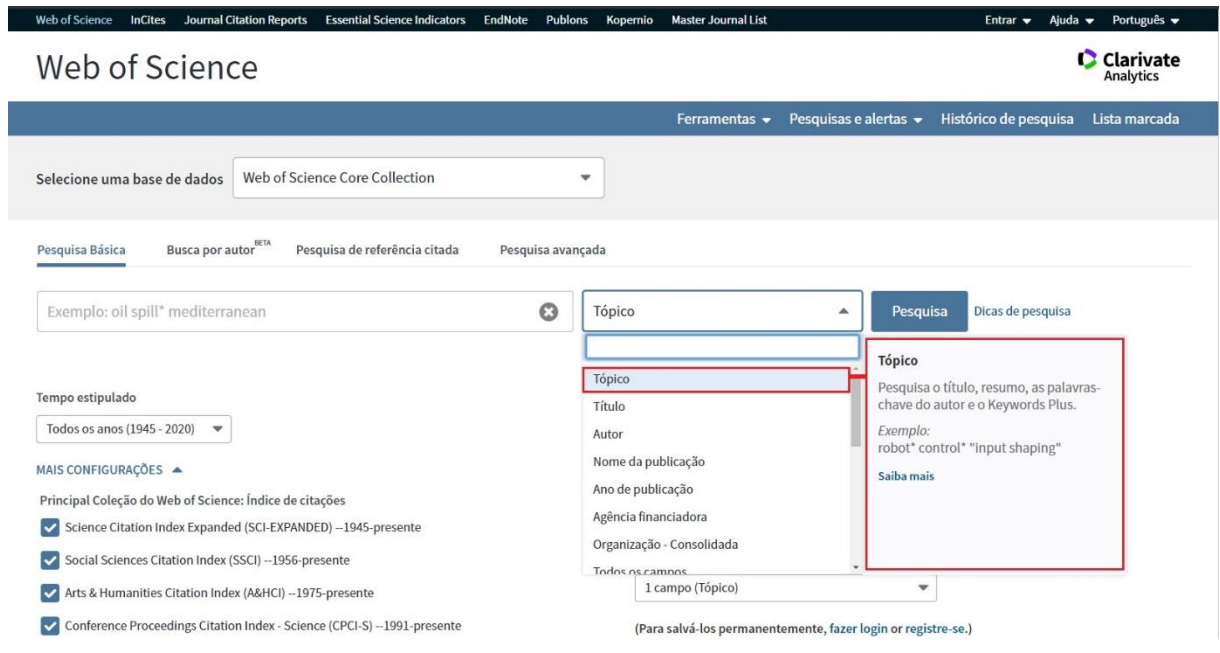

#### ❖ **Pubmed**

Base de dados especializada em ciências biomédicas e ciências da vida foi desenvolvida pelo U.S. *National Institutes of Health* (NIH) e administrada pelo *National Center for Biotechnology Information* (NCBI). De acesso público, indexa a literatura especializada nas áreas de ciências biológicas, enfermagem, odontologia, medicina, medicina veterinária e saúde pública.

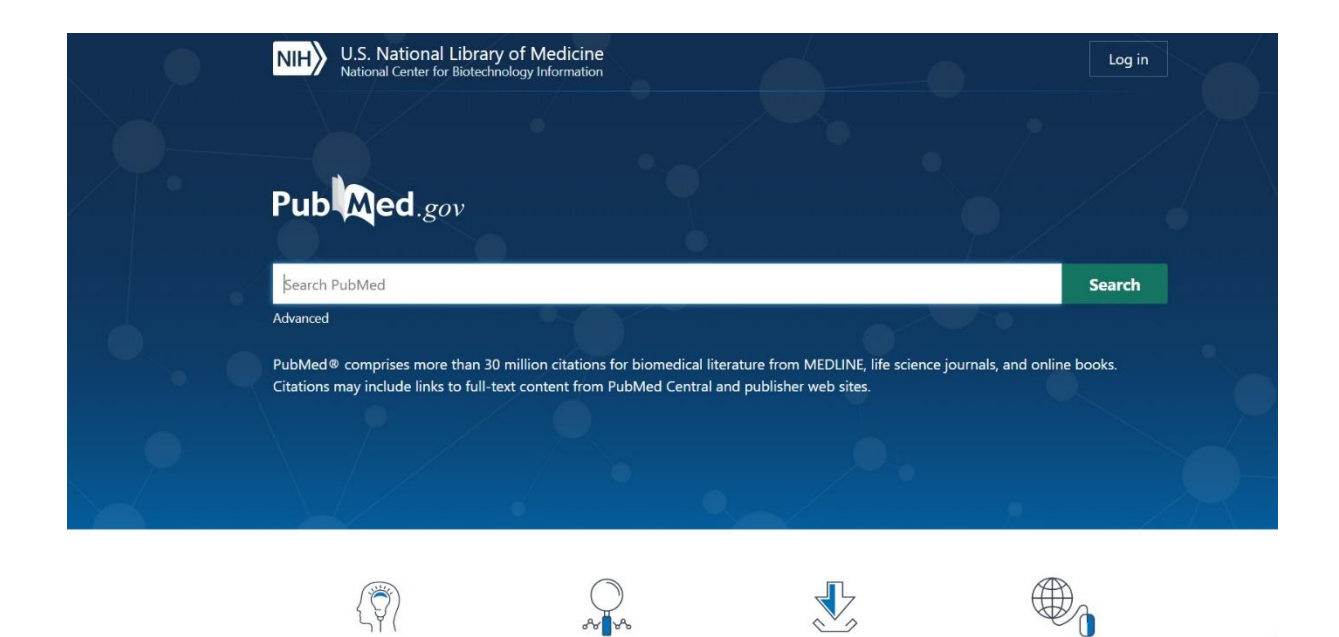

#### **Códigos dos campos de busca utilizados na Pubmed**

A função desses códigos é direcionar a pesquisa para um campo de busca específico, indicado pelo código entre colchetes [ ].

Title **[TI]** Abstract **[AB]** Medical Subject Headings /Descritor de assunto **[MH]** ou **[MESH]** Title+Abstract **[TIAB]**

#### **Exemplo de Protocolo de Busca na Pubmed:**

Tema: Intervenção do terapeuta ocupacional em doenças crônicas

(occupational therapy [MESH] OR occupational therapy [TIAB]) AND (chronic disease [MESH] OR chronic disease[TIAB] OR chronic illness [TIAB])